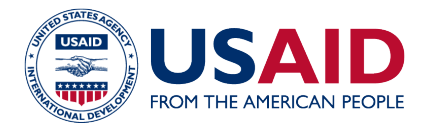

# **SUPPLIER'S GUIDE**

Tetra Tech's e-procurement platform was introduced to manage the process of soliciting and evaluating bids, selecting vendors and issuing contract awards. The system is developed on a thirdparty platform called "Jaggaer". It has been customized to meet Tetra Tech's requirements.

### **ARE YOU A SUPPLIER?**

Any organization or legal person who intends to participate in a tender administered by Tetra Tech is eligible to register as a supplier or service provider in the system.

## **HOW TO ACCESS THE SYSTEM?**

There are two ways to access the system to explore business opportunities with Tetra Tech on our various projects around the world.

## THROUGH A TETRA TECH OR PROJECT WEBSITE

The first and easiest way to access the system is to visit the Tetra Tech website or a specific project (for example, the Ukraine Energy Security Project can be viewed **here**). Current opportunities will be linked to the Tetra Tech opportunities page specific to the project that is connected to the site.

You can search through all opportunities posted online or limit your view to specific opportunities in a given country ("keyword") or under a specific project ("work group") of interest to you.

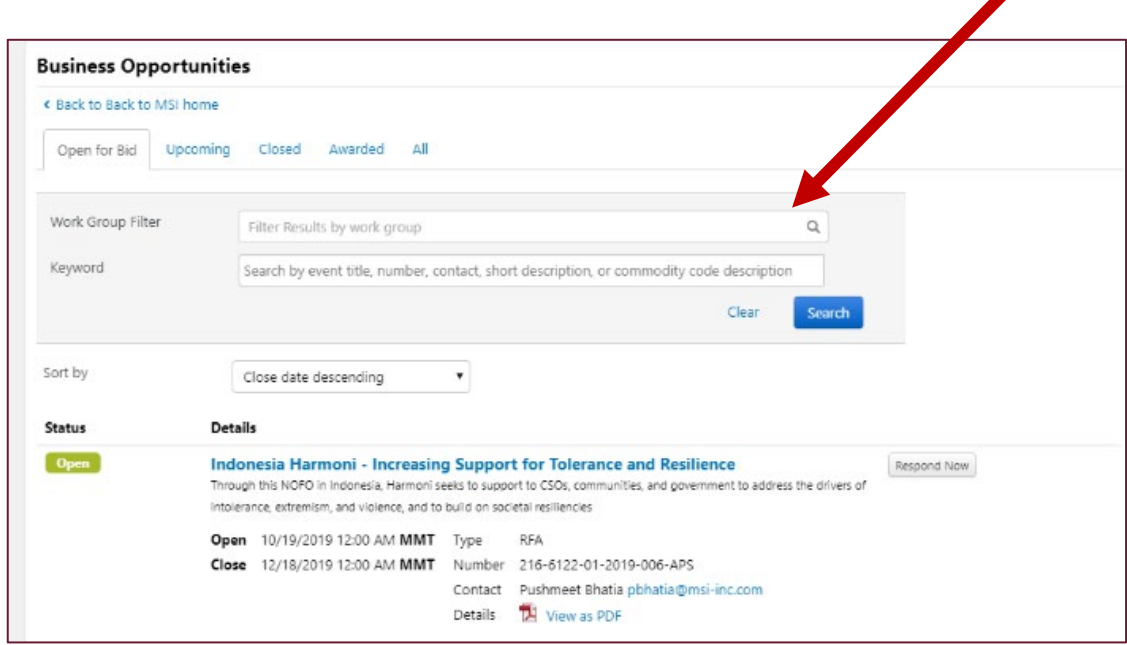

You may click the "Respond Now" button next to the opportunity that interests you, and you will be directed to enter your login information or to register in the system as a supplier.

This document is made possible by the support of the American people through the United States Agency for International Development (USAID). The contents of this document are the sole responsibility of Tetra Tech ES, Inc., and do not necessarily reflect the views of USAID or the United States Government. This document was prepared by Tetra Tech ES, Inc., USAID Contractor for the Energy Security Project (ESP), USAID contract 72012118C00003.

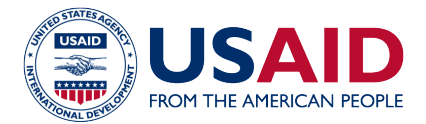

#### BY RESPONDING TO AN INVITATION RECEIVED FROM TETRA TECH

Tetra Tech may add your contact information to a sourcing event and invite you directly to respond. In such a case, you will receive an email such as below. You can access this opportunity by clicking on the link provided in the email which will take you to the Tetra Tech login page to either sign in or create an account. (**Note** that you will need to have an account on the platform before you are able to view any opportunity in full.)

Mon, Aug 1

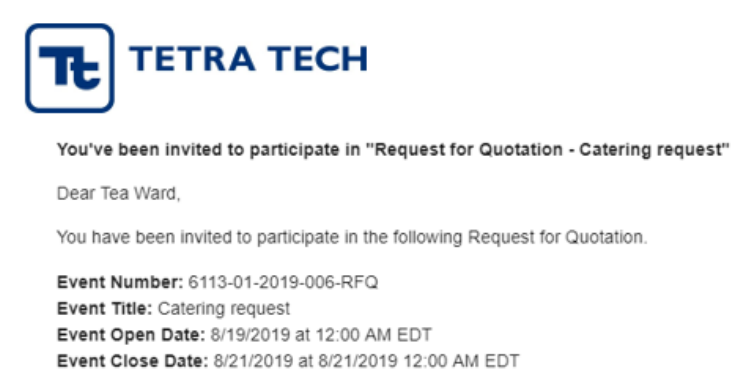

Please click the link to view the sourcing event

For first time users, when you click the link above you will be taken through a registration process. This is a process that will allow you to create an account and then gain access to view the event.

Thank You

**Tetra Tech** 8/19/2019

Issuing Company: MSI

Once you register as a supplier, you can track open solicitations, be directly invited to solicitations, and respond to solicitations – all with just a few clicks. If you have any difficulties in registering, you may use the contact information provided for the corresponding opportunity, or send an email to System Administrator [\(admin.sciquest@tetratech.com\)](mailto:admin.sciquest@tetratech.com).

#### **REGISTERING IN THE SYSTEM AS A SUPPLIER**

Registering in the system starts by logging in to the supplier access page [\(https://solutions.sciquest.com/apps/Router/SupplierLogin?CustOrg=TETRA TECH\)](https://solutions.sciquest.com/apps/Router/SupplierLogin?CustOrg=MSI). Enter your email address, click next, and then click on the "create account" button at the bottom of the page. You will then be able to work through a simple process to create your supplier account in the system.

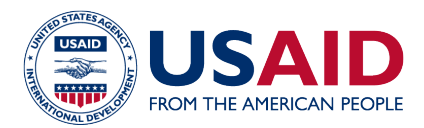

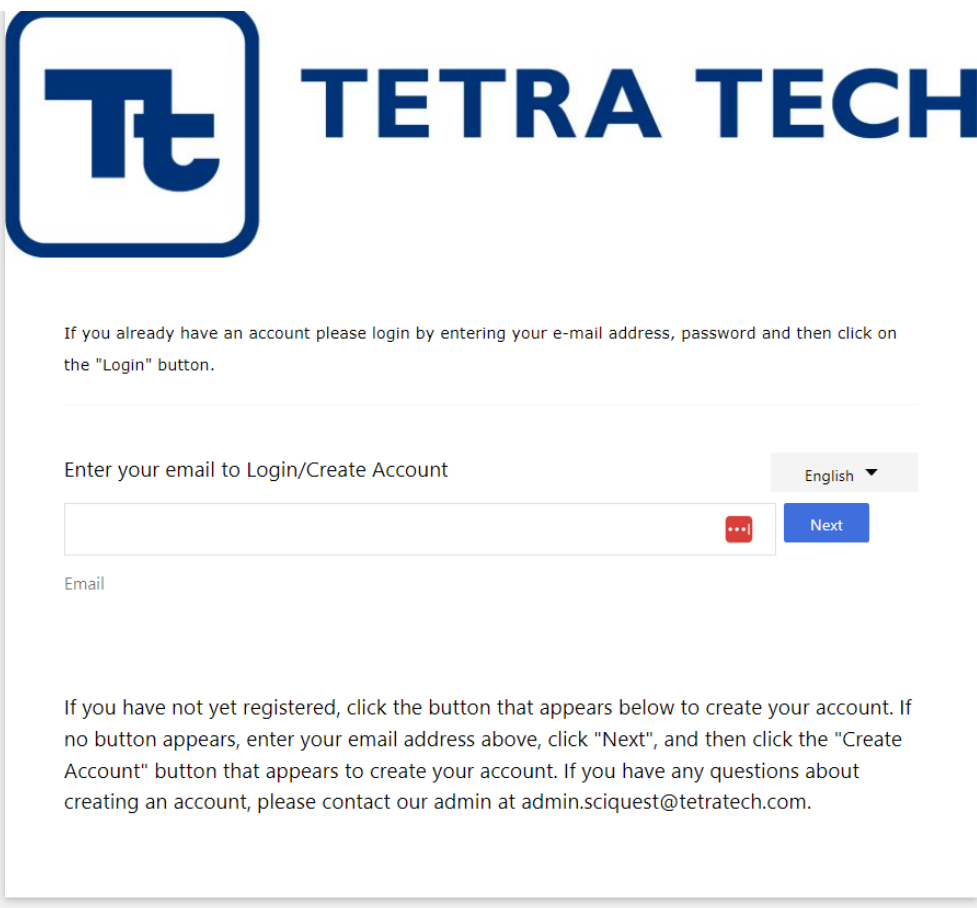

Once you have entered your email address and created a password, you will reach the supplier welcome page that summarizes the information needed to complete your registration. This page also includes a navigation bar (on the left) that you can use to answer all questions.

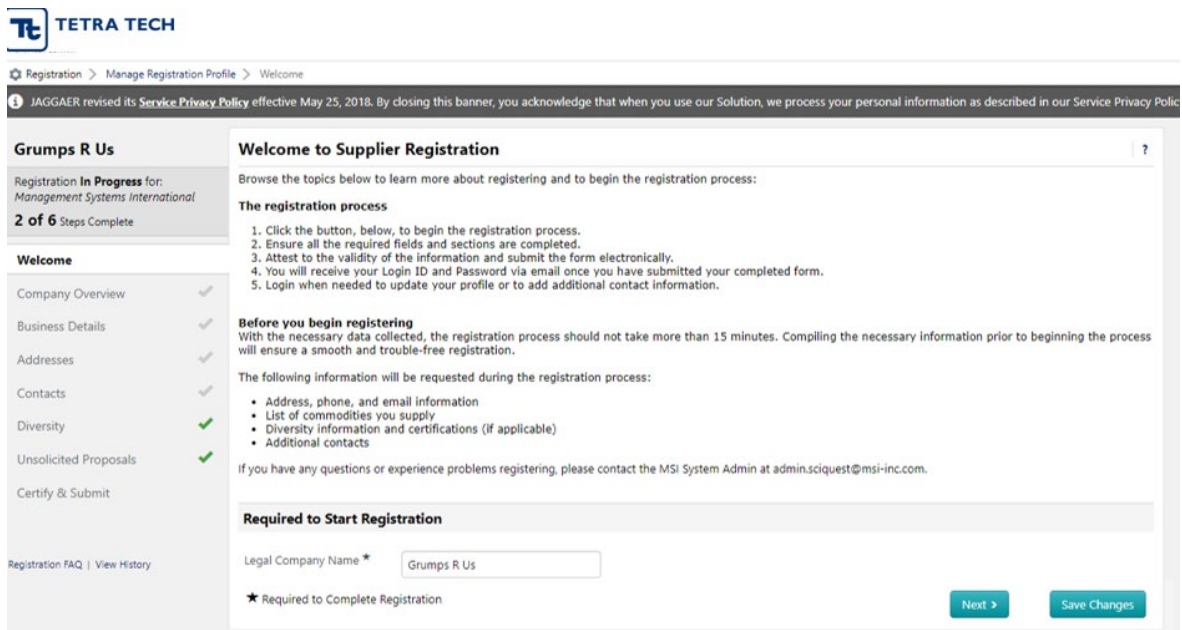

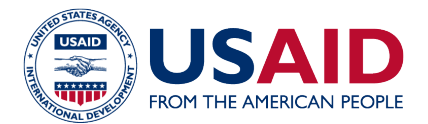

While we recommend that you answer and complete all questions, not all are required by the system. **The required questions are marked with an asterisk "\*".** You can choose to complete the non-mandatory questions as you see fit. However the more information you provide, the easier it will be for us to identify your interests and determine your eligibility.

At a minimum, you must provide the following basic information:

- 1) Company legal name
- 2) At least one contact name, address and telephone number
- 3) Country of origin
- 4) Your Unique Entity Identifier (UEI) number required only for procurement financed by USAID. Additional information on UEI numbers can be found at [https://www.gsa.gov/about](https://www.gsa.gov/about-us/organization/federal-acquisition-service/technology-transformation-services/integrated-award-environment-iae/iae-systems-information-kit/unique-entity-identifier-update)[us/organization/federal-acquisition-service/technology-transformation-services/integrated-award](https://www.gsa.gov/about-us/organization/federal-acquisition-service/technology-transformation-services/integrated-award-environment-iae/iae-systems-information-kit/unique-entity-identifier-update)environment-iae/iae-systems-information-kit/unique-entity-identifier-update<sup>1</sup>
- <span id="page-3-0"></span>5) Confirm that your company or organization is registered in [www.sam.gov,](http://www.sam.gov/) required only for procurement financed by USAID. You may consult the **Quick Start Guide For New Foreign** [Registrations](https://2012-2017.usaid.gov/sites/default/files/SAM-Quick-Start-Guide-for-New-Registrations.pdf) for information on registering<sup>1</sup>
- 6) Year of establishment, number of employees, type of business, and a description of your operations
- 7) Commodity codes (select the ones that are most relevant to your business)
- 8) Diversity classification, if any (if yours is a non-U.S. entity, please indicate "*does not qualify*")

Note that as you fill out the registration, a green checkmark  $(\sqrt{ } )$  will be appear to the right of each completed item in the sidebar list.

## **RESPONDING TO A SOURCING EVENT:**

Once your account is set up, you can search for public open opportunities or respond to opportunities you have been invited to. In Jaggaer, a procurement opportunity is called a *sourcing event* – this can be for either RFQ or RFP.

There are two ways to respond to a sourcing event: either by responding to a direct invitation or by searching opportunities listed on the e-procurement portal.

<span id="page-3-1"></span><sup>&</sup>lt;sup>1</sup> For tenders financed by the Ukraine Energy Support Fund (UESF), neither a UEI code nor registration at [www.sam.gov](http://www.sam.gov/) are required

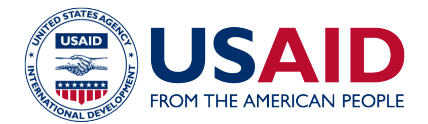

#### **UNDERSTANDING SOURCING EVENT SECTIONS IN THE SYSTEM:**

Each event in the system has a navigation bar on the left of your screen ("Summary") which helps you navigate all the pages of the event, review Tetra Tech's attachments, and respond to the opportunity step by step (refer on next page):

- Summary: The Summary page provides important dates and background information about the sourcing event.
- Prerequisites: The Prerequisites section provides essential information regarding Tetra Tech's sourcing process. It indicates key conditions you need to meet in order to bid, and requires you to confirm that you have read and understood the information provided.
- Buyer Attachments: This section generally carries downloadable versions of the sourcing event where you get all the required information in printed form. Tetra Tech also uses this section to share templates or other information to assist in your submission.
- Questions: This section either asks targeted questions for your response or provides links for you to upload your submission documents.
- Items: This section is used to enter your cost information directly into the system, which will assist Tetra Tech to compute and compare cost proposals at the evaluation stage.
- Review and Submit: Use this section to ensure that you have completed all the relevant sections of the event, and to certify and submit your proposal.
- Q&A Board: Use this section to submit questions to Tetra Tech at any time while the Q&A period is open. Tetra Tech will use this section to respond with public clarifications during the proposal preparation stage. **Tip:** Review this section often as you prepare your proposal as critical updates or new information may be posted here.
- My exports and imports: This section helps you track the information you have downloaded from or uploaded into the system.

Once you have successfully submitted your proposal/quotation, you can track the status of any opportunity you participated in as the "Status" column will indicate either:

**Open** – while you can still submit/edit a proposal/quotation **Closed** - once the deadline for submission has passed **Awarded** – once a contract is signed and the event is completed **Cancelled** - if the event is cancelled **On Hold** - if the event is put on hold

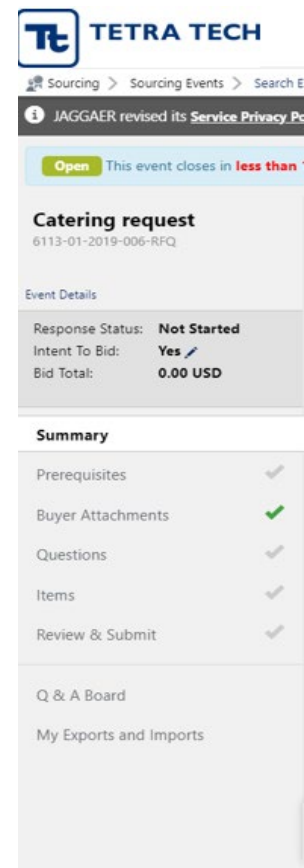

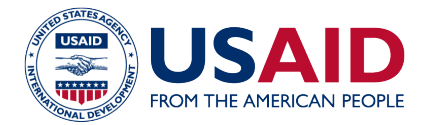

## **WARNING:**

Please allow sufficient time to enter and upload your quotation/proposal into the system. Do not wait until the last minute to start filling the various sections of the Sourcing Event – we strongly recommend that you begin the data entry process a few days before the deadline. Once the deadline date and time for submission of proposals has been reached, the system will no longer allow you to "submit" your proposal.

For system questions or assistance, please contact our System Administrator at [admin.sciquest@tetratech.com.](mailto:admin.sciquest@tetratech.com) We look forward to working with you in the future.